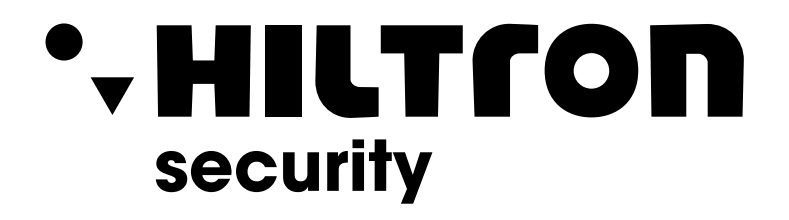

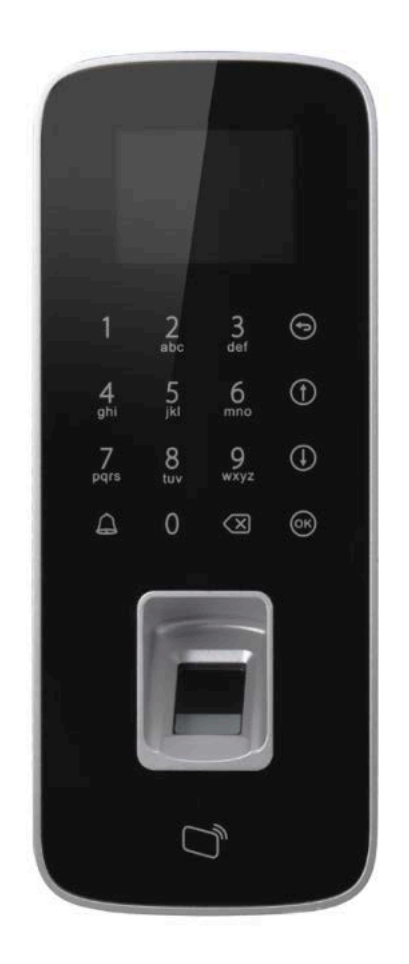

# **LASFCX**

Tastiera touch fingerprint, display LCD.

Guida Rapida

**Hiltron Land Srl** Strada Provinciale di Caserta, 218 - 80144 - Napoli t: +39 081 185 39 000 www.hiltronsecurity.it V1.0.2

# **Prefazione**

## Generale

Questo manuale introduce le funzioni e le operazioni di Fingerprint Access Standalone (di seguito denominato "il Dispositivo").

## Istruzioni di sicurezza

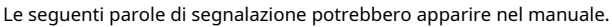

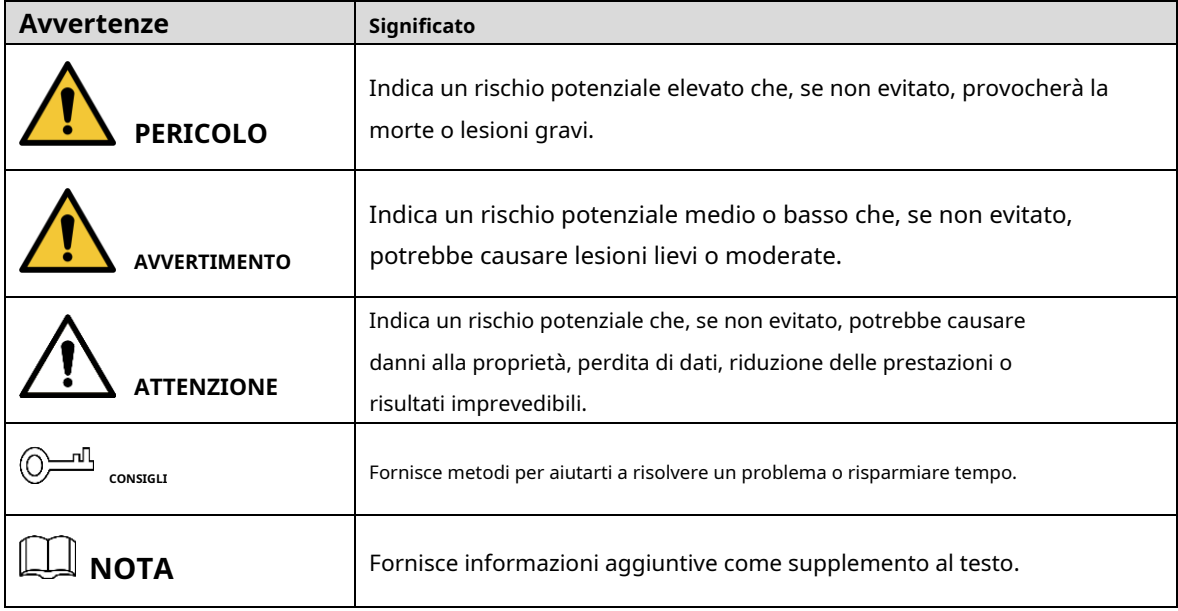

Cronologia delle revisioni

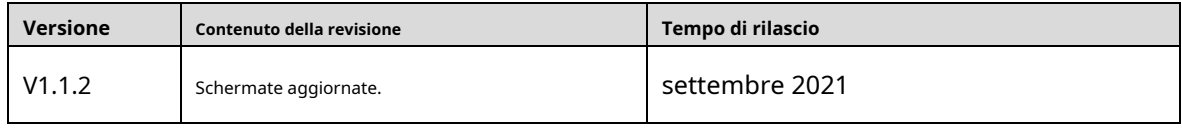

Informativa sulla tutela della privacy

In qualità di utente del dispositivo o titolare del trattamento dei dati, potresti raccogliere i dati personali di altri come il loro volto, le impronte digitali e il numero di targa. È necessario rispettare le leggi e i regolamenti locali sulla protezione della privacy per proteggere i diritti e gli interessi legittimi di altre persone implementando misure che includono ma non sono limitate: Fornire un'identificazione chiara e visibile per informare le persone dell'esistenza dell'area di sorveglianza e fornire le informazioni di contatto richieste.

### Informazioni sul manuale

- Il manuale è solo per riferimento. Potrebbero essere riscontrate lievi differenze tra il manuale e il prodotto.
- Non siamo responsabili per perdite subite a causa dell'uso del prodotto in modi non conformi al manuale. -
- Il manuale sarà aggiornato secondo le ultime leggi e regolamenti delle relative giurisdizioni. Per informazioni dettagliate, consultare il manuale utente cartaceo, utilizzare il nostro CD-ROM, scansionare il codice QR o visitare il nostro sito Web ufficiale. Il manuale è solo per riferimento. Leggere differenze potrebbero essere riscontrate tra la versione elettronica e la versione cartacea.
- Tutti i design e il software sono soggetti a modifiche senza preavviso scritto. Gli aggiornamenti del prodotto potrebbero comportare la comparsa di alcune differenze tra il prodotto effettivo e il manuale. Si prega di [contattare il servizio clienti per il programma più recente e la documentazione supplementare.](http://www.affordablelaundry.com/all-trademarks-and-registered-trademarks-are-the-property-of-their-respective-owners) -
- [Potrebbero esserci errori nella stampa o dev](http://www.affordablelaundry.com/all-trademarks-and-registered-trademarks-are-the-property-of-their-respective-owners)iazioni nella descrizione delle funzioni, delle operazioni e dei dati tecnici. In caso di dubbi o controversie, ci riserviamo il diritto di spiegazioni finali. Aggiorna il -
- software del lettore o prova un altro software di lettura tradizionale se non è possibile aprire il manuale (in formato PDF). -
- Tutti i marchi, marchi registrati e nomi di società presenti nel manuale sono di proprietà dei rispettivi proprietari. -
- Si prega di visitare il nostro sito Web, contattare il fornitore o il servizio clienti se si verificano problemi durante l'utilizzo del dispositivo. -
- In caso di incertezza o controversia, ci riserviamo il diritto di una spiegazione finale. -

# **Importanti misure di salvaguardia e avvertenze**

Questa sezione introduce i contenuti riguardanti la corretta gestione del Dispositivo, la prevenzione dei rischi e la prevenzione dei danni alla proprietà. Leggere attentamente prima di utilizzare il dispositivo, attenersi alle linee guida durante l'utilizzo e conservare il manuale in un luogo sicuro per future consultazioni.

# Requisiti di trasporto

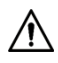

Trasportare, utilizzare e conservare il Dispositivo in condizioni di umidità e temperatura consentite.

## Requisiti di archiviazione

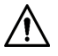

Conservare il dispositivo in condizioni di umidità e temperatura consentite.

## Requisiti di installazione

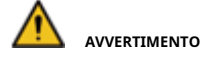

- Collegare il dispositivo all'adattatore prima dell'accensione.
- Rispettare rigorosamente gli standard di sicurezza elettrica locali e assicurarsi che la tensione nell'area sia costante e conforme ai requisiti di alimentazione del Dispositivo.
- Non collegare il Dispositivo a più di un alimentatore. In caso contrario, il Dispositivo potrebbe danneggiarsi. -

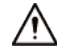

- Osservare tutte le procedure di sicurezza e indossare i dispositivi di protezione richiesti forniti per l'uso durante i lavori in quota.
- Non esporre il Dispositivo alla luce diretta del sole o a fonti di calore. -
- Non installare il Dispositivo in luoghi umidi, polverosi o fumosi. -
- Installare il Dispositivo in un luogo ben ventilato e non bloccare il ventilatore del Dispositivo. Utilizzare -
- l'adattatore di alimentazione o l'alimentatore della custodia forniti dal produttore del dispositivo. -
- L'alimentatore deve essere conforme ai requisiti di ES1 nello standard IEC 62368-1 e non essere superiore a PS2. Si noti che i requisiti di alimentazione sono soggetti all'etichetta del dispositivo. Collegare gli apparecchi -
- elettrici di classe I a una presa di corrente con messa a terra di protezione. -
- Il dispositivo deve essere installato su una superficie solida e piana per garantire la sicurezza sotto carico e sisma. In caso contrario, il dispositivo potrebbe cadere o capovolgersi. -

## Requisiti operativi

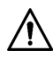

Assicurarsi che l'alimentazione del dispositivo funzioni correttamente prima dell'uso.

- Non estrarre il cavo di alimentazione del dispositivo mentre è acceso. Utilizzare il
- dispositivo solo all'interno della gamma di potenza nominale.
- Utilizzare il dispositivo in condizioni di umidità e temperatura consentite.
- Evitare che i liquidi schizzino o gocciolino sul dispositivo. Assicurarsi che non ci siano oggetti pieni di liquido sopra il Dispositivo per evitare che i liquidi vi penetrino.
- Non smontare il Dispositivo. -
- Si prega di utilizzare la batteria correttamente per evitare incendi, esplosioni e altri -
- pericoli. Sostituire la batteria usata con una batteria dello stesso tipo. -
- Se si utilizza la spina di alimentazione o l'accoppiatore dell'apparecchio come dispositivo di disconnessione, tenere sempre disponibile il dispositivo di disconnessione per essere utilizzato per tutto il tempo. -

# Sommario

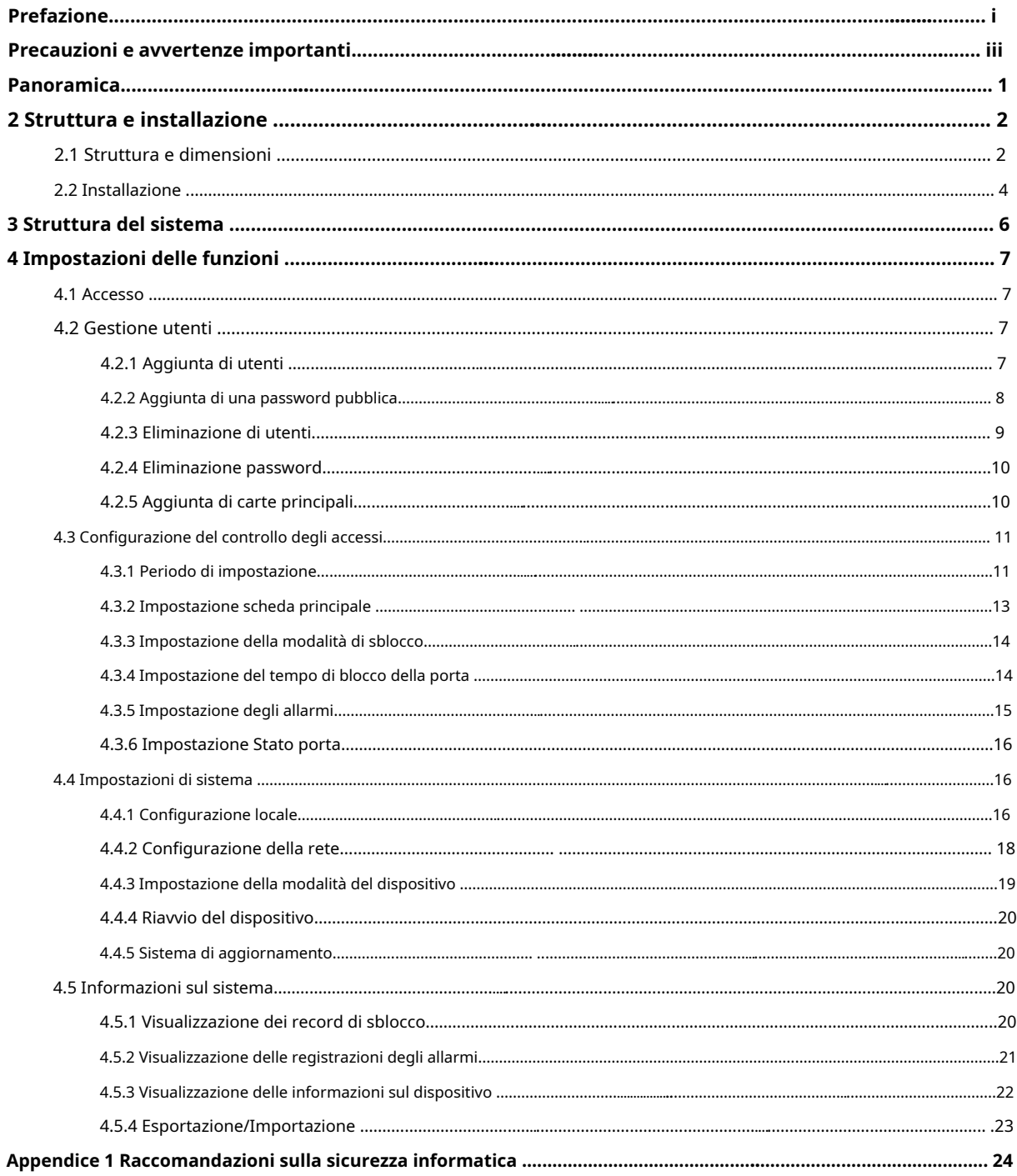

# <span id="page-6-0"></span>**1:**PANORAMICO

Fingerprint Access Standalone integra la lettura delle tessere, le configurazioni e altre funzioni. Può essere applicato in molti scenari, come edifici commerciali, società e comunità intelligenti.

Caratteristiche principali

- Tastiera touch + display LCD, protocollo TCP/IP.
- Supporta lo sblocco tramite carta, impronta digitale, password e loro combinazioni.
- Supporta un massimo di 3.000 impronte digitali (per impostazione predefinita) e fino a 4.500 impronte digitali (personalizzate), 30.000 carte valide e 500 password pubbliche.
- Supporta un massimo di 150.000 record di schede e 1024 record di allarme. Supporta allarme timeout -
- porta, allarme intrusione, allarme coercizione e allarme sensore porta. Supporta l'ingresso del -
- campanello. -
- Supporta la carta ospite, la carta coercizione, la lista bloccata/lista consentita e la carta pattuglia, mentre supporta il periodo di validità o i tempi. -
- Supporta lettore di schede e controller per porta singola. -
- Supporta 128 gruppi di periodo e 128 gruppi di periodo festivo. -

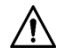

Se questo prodotto richiede alimentazione esterna, utilizzare un adattatore da 12 V CC 0,5 A e il funzionamento la temperatura deve essere compresa tra -5 °C e 55 °C.

<span id="page-7-1"></span><span id="page-7-0"></span>**2.1**Dimensione del dispositivo

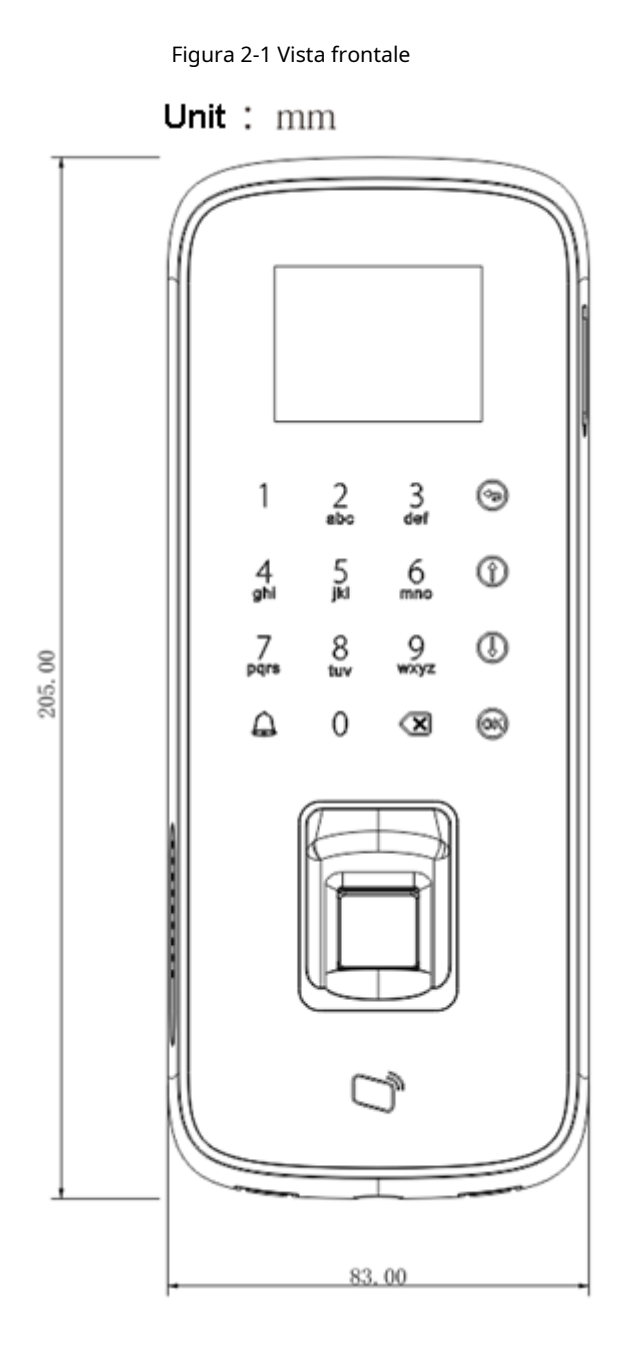

<span id="page-8-0"></span>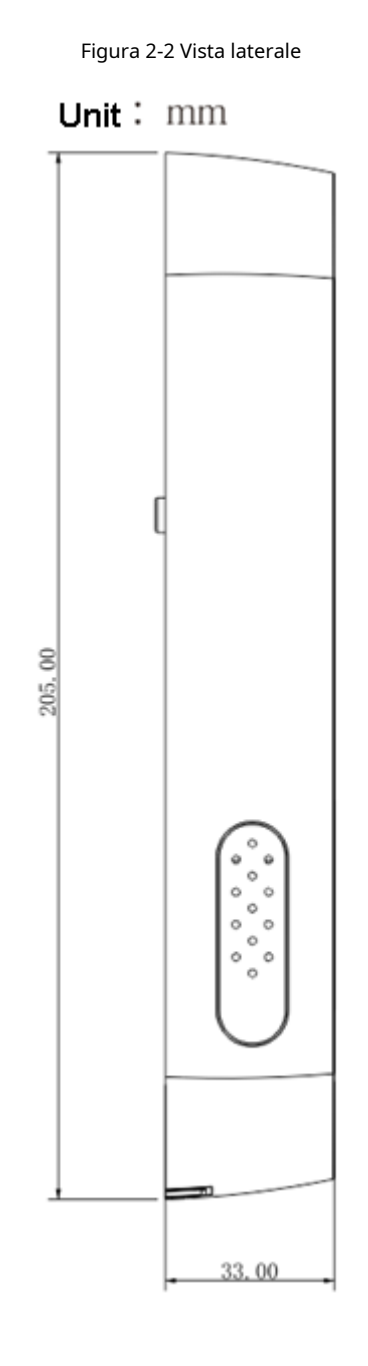

<span id="page-9-0"></span>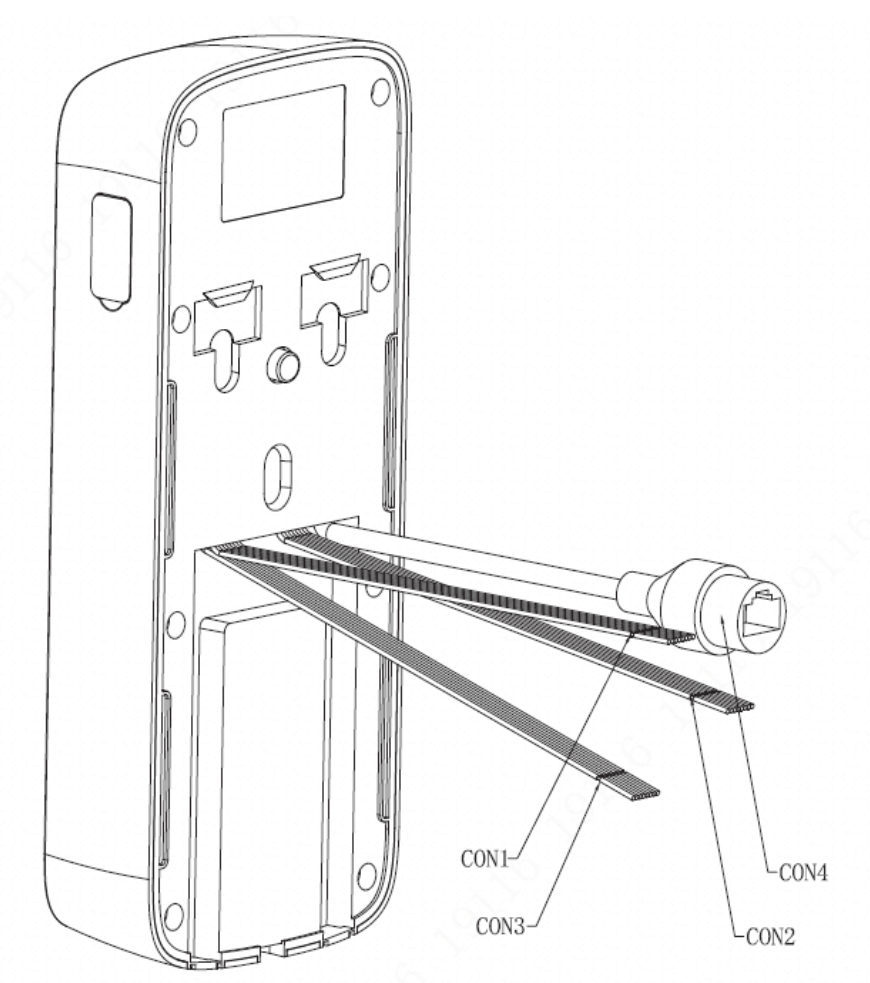

Figura 2-3 Fili del dispositivo

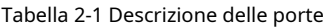

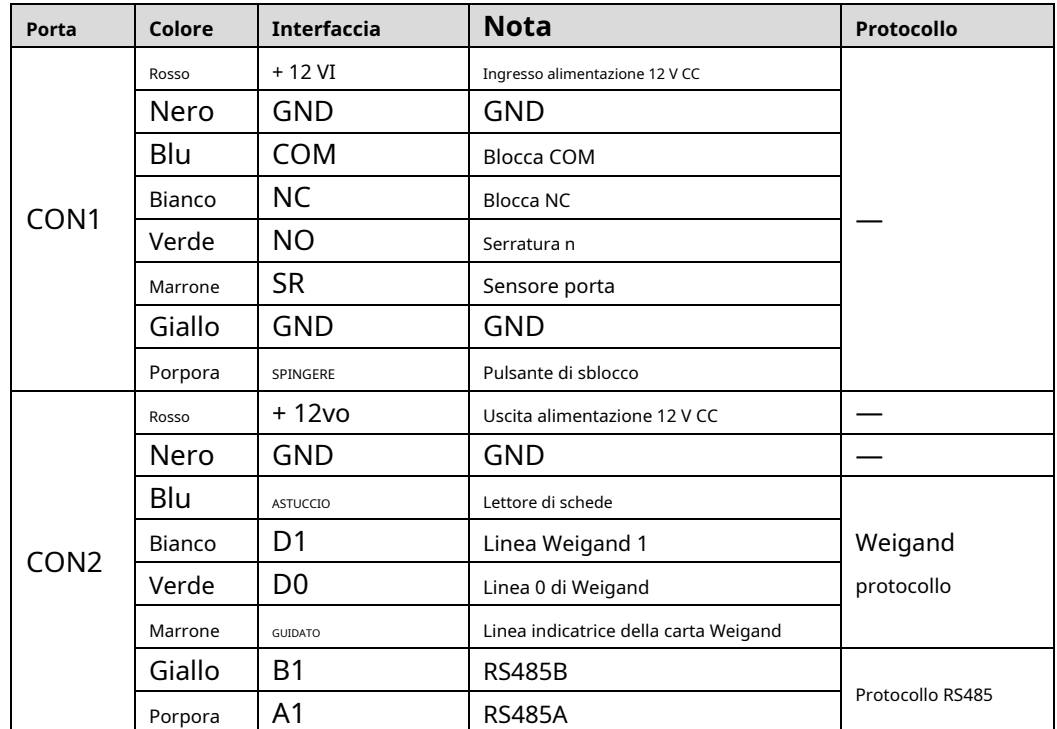

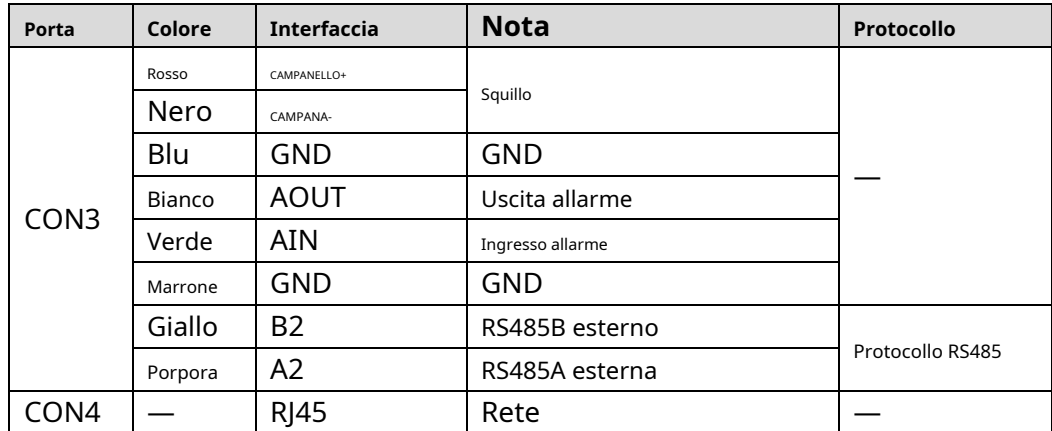

## Procedura d'installazione

- Passo 1 Fissare la staffa sulla superficie di installazione con tre viti autofilettanti ST3×18. Collegare i
- Passo 2 fili, infilare i fili nelle fessure della staffa e posizionare i fili nella superficie di installazione.

Secondo la direzione della freccia, fissare il dispositivo alla staffa. Passaggio 3

Figura 2-4 Installazione del dispositivo

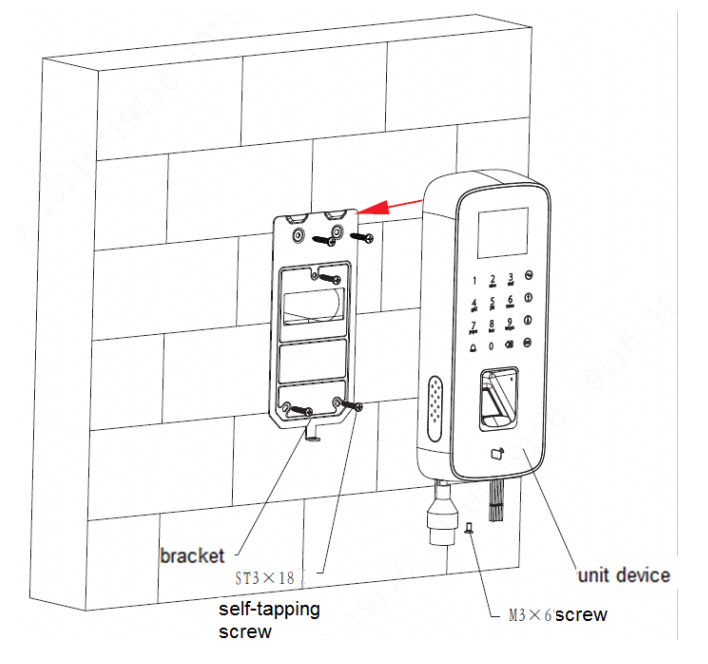

Passaggio 4 Dal basso verso l'alto e fissare la staffa con una vite M3×6.

# <span id="page-11-1"></span><span id="page-11-0"></span>**3:**STRUTTURA DEL SISTEMA

<span id="page-11-2"></span>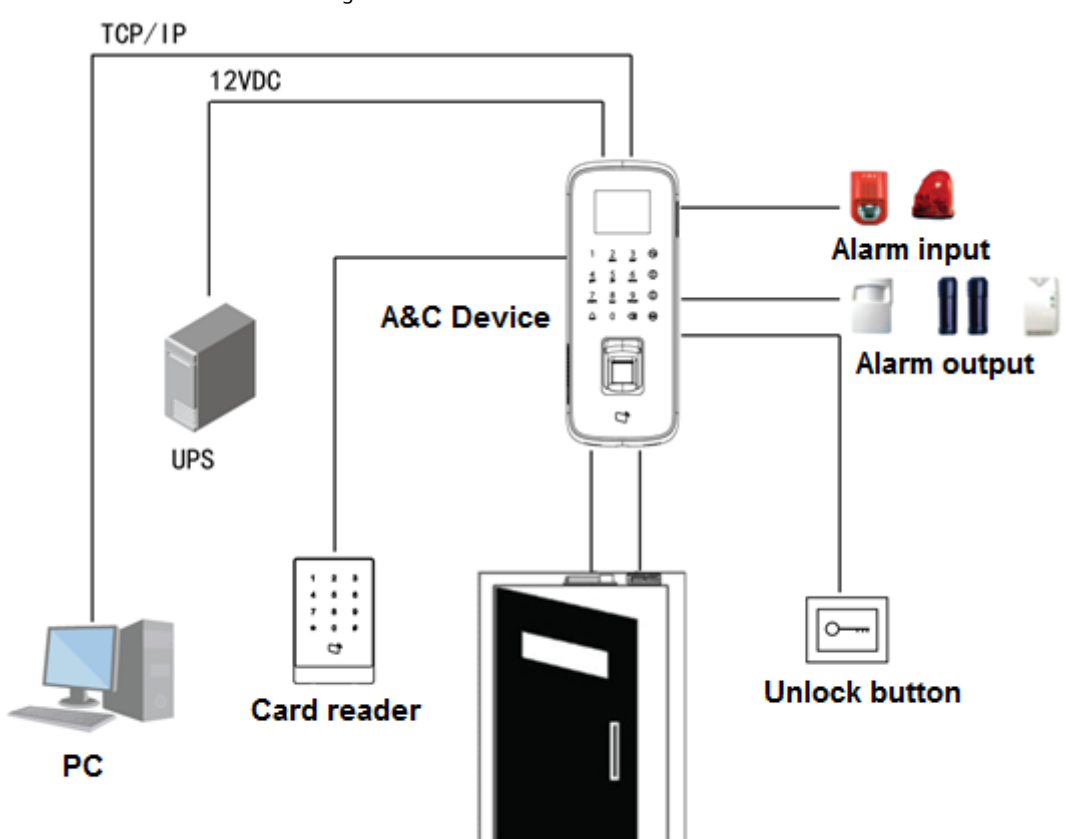

Figura 3-1 Struttura del sistema

# **4:**Impostazioni funzione

## **4.1 Accesso**

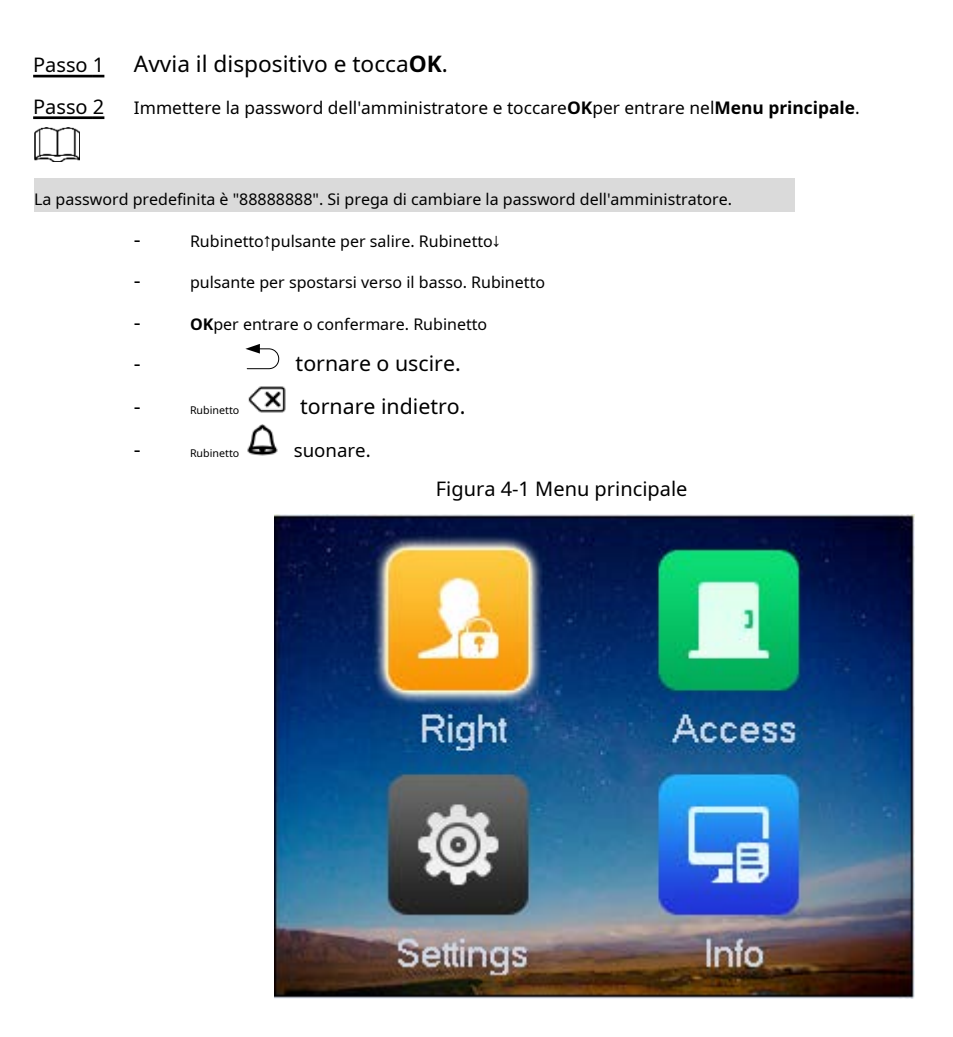

# **4.2 Gestione utenti**

Puoi aggiungere o eliminare utenti.

## **4.2.1 Aggiunta di utenti**

Aggiungi utenti per associare il numero della carta con le loro impronte digitali.

Passo 1 Nella pagina principale selezionare**Destra > OK**.

Passo 2 Rubinetto**Aggiungi utente**>**OK**.

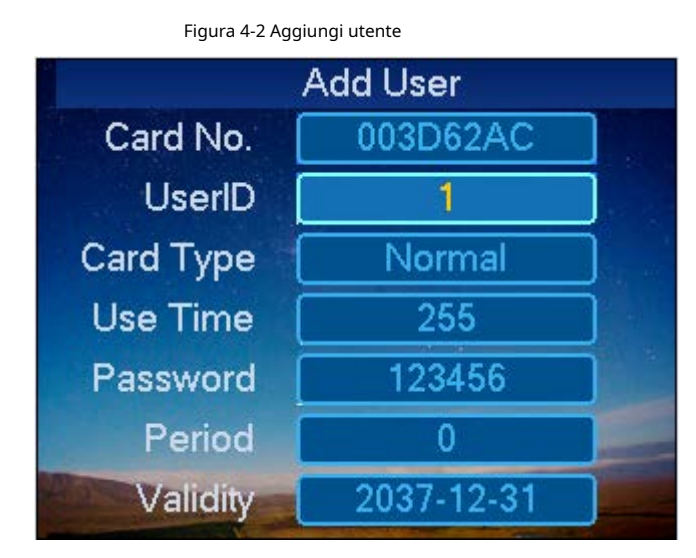

Passaggio 3 Utilizzare la tastiera per inserire il numero della carta o posizionare la carta sull'area di strisciamento.

Passaggio 4 Seleziona un tipo di carta.

Tabella 4-1 Tipi di scheda

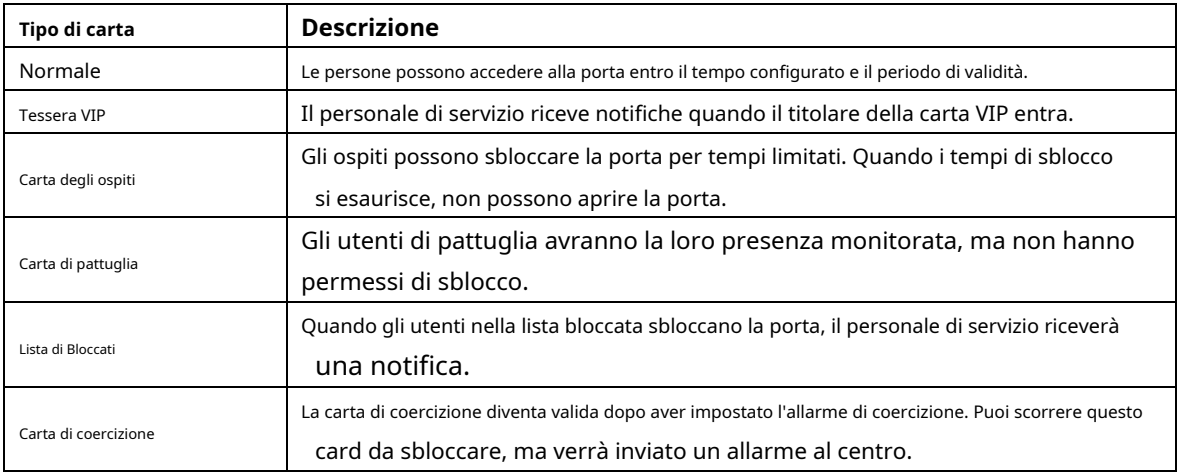

Passaggio 5 Configura altri parametri utente.

Passaggio 6 Rubinetto**OK**e il sistema richiede se registrare l'impronta digitale.

- Selezionare**SÌ**e seguire le istruzioni per registrare l'impronta digitale.
- Selezionare**NO**per completare l'aggiunta.

## **4.2.2 Aggiunta di una password pubblica**

Sblocca la porta inserendo solo la password pubblica.

 $\Box$ 

Prima di utilizzare la password pubblica per sbloccare la porta, impostare la modalità di sblocco su sblocco tramite password,

o sblocco tramite carta o password o impronta digitale.

Passo 1 Sul**Destra**schermo, selezionare**Aggiungi password pubblica**, quindi toccare**OK**.

#### Figura 4-3 Password pubblica

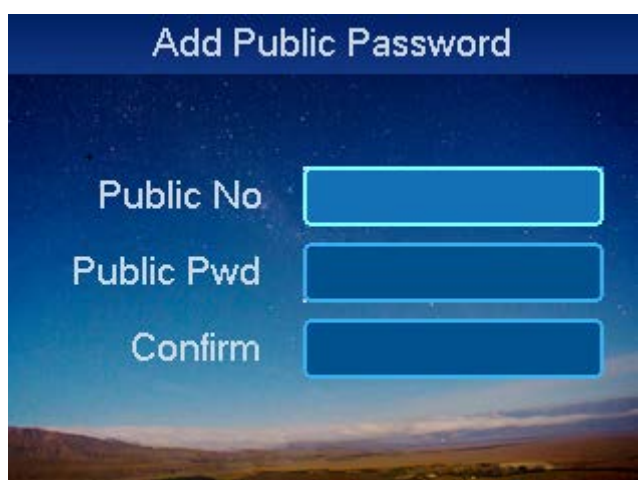

Passo 2 Inserisci la password pubblica n. e tocca↓.

Passaggio 3 Passaggio 4 Inserisci la password pubblica e la password di conferma. Rubinetto **OK**.

## **4.2.3 Eliminazione di utenti**

Puoi eliminare un singolo utente o tutti gli utenti.

### **4.2.3.1 Eliminazione di un singolo utente**

- Passo 1 Sul**Destra**schermo, selezionare**Elimina utente**e tocca**OK**.
- Passo 2 Selezionare**Elimina utente singolo**e tocca**OK**.

Figura 4-4 Elimina utente

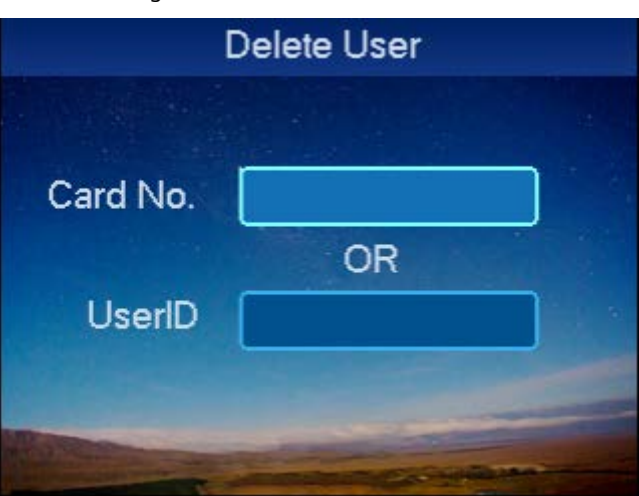

Passaggio 3 Elimina utente.

- Inserisci il numero della carta che desideri eliminare e tocca**OK**.
- Eseguire la scansione della carta che si desidera eliminare nell'area di scorrimento della carta, quindi toccare**OK**.
- Immettere il numero utente che si desidera eliminare, quindi toccare**OK**.

Passaggio 4 Selezionare**OK**e tocca**OK**.

### **4.2.3.2 Eliminazione di tutti gli utenti**

- Passo 1 Nella schermata Elimina utente, seleziona tutti gli utenti e tocca**OK**
- Passo 2 . Selezionare**OK**e tocca**OK**.

## **4.2.4 Cancellazione password**

È possibile eliminare una singola password pubblica o eliminare tutte le password pubbliche.

## **4.2.4.1 Eliminazione di una singola password pubblica**

Passo 1 Sul**Elimina utente**schermo, selezionare**Elimina password pubblica**e tocca**OK**.

Passo 2 Selezionare**Elimina password pubblica singola**e tocca**OK**.

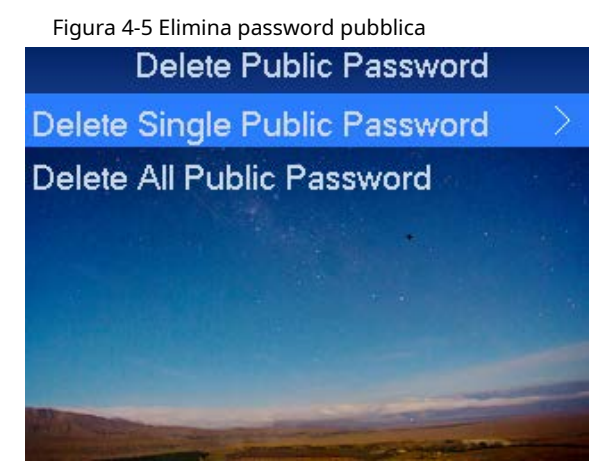

Passaggio 3 Immettere il numero della password pubblica e toccare**OK**.

Passaggio 4 Selezionare**OK**e tocca**OK**.

## **4.2.4.2 Eliminazione di tutte le password pubbliche**

Passo 1 Su**Elimina password pubblica**schermo, selezionare**Elimina tutte le password pubbliche**e tocca**OK**.

Passo 2 Selezionare**OK**e tocca**OK**.

## **4.2.5 Aggiunta di carte principali**

Puoi aggiungere rapidamente gli utenti della carta tramite la carta principale. Prima di aggiungere gli utenti della carta, devi prima aggiungere una carta

principale.

- Passo 1 Sul**Destra**schermata, selezionare aggiungi altra carta principale e toccare**OK**.
- Passo 2 Posiziona la carta principale sull'area di scorrimento e scansiona.

Passaggio 3 Posiziona la carta aggiunta nell'area di scorrimento per eseguire la scansione.

## <span id="page-16-1"></span><span id="page-16-0"></span>**4.3.1 Periodo di impostazione**

È possibile impostare il periodo di sblocco, incluso il periodo di scorrimento della carta, il periodo di vacanza, il periodo di modalità e il periodo NO.

#### **4.3.1.1 Impostazione del periodo di strisciamento della carta**

Il periodo di scorrimento della carta può essere compreso tra 0 e 127, per un totale di 128 periodi. In ogni periodo, è necessario impostare programmi per una settimana. Quando viene aggiunta una nuova carta e si imposta il periodo di scorrimento della carta, l'utente fa scorrere la carta per sbloccarla. Il controllo degli accessi giudicherà se l'ora corrente rientra nel periodo impostato.

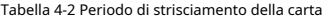

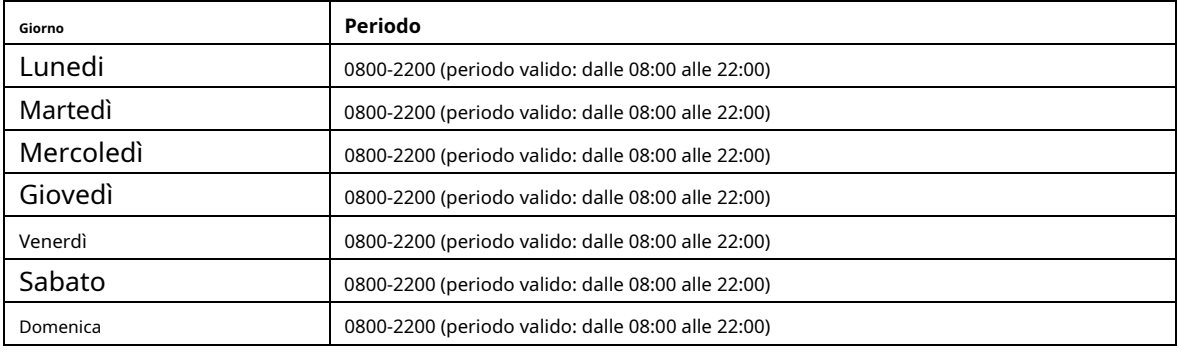

Passo 1 Nel menu principale selezionare**Accesso**e tocca**OK**. Seleziona

Passo 2 il periodo di tempo e tocca**OK**. Seleziona il periodo di

Passaggio 3 scorrimento della carta e tocca**OK**.

Figura 4-6 Periodo di strisciamento della carta (1)

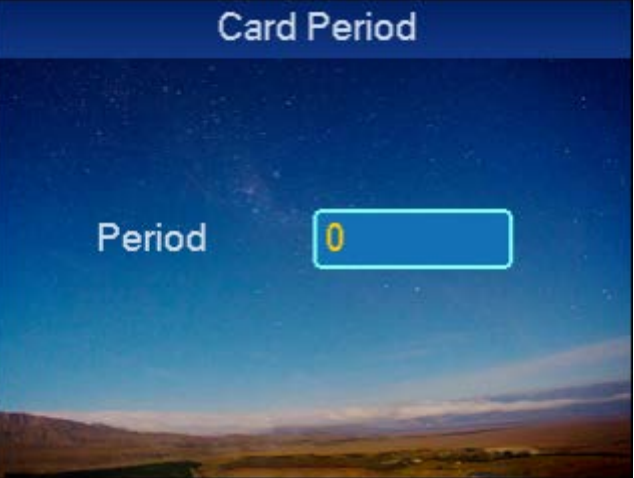

<span id="page-16-2"></span>Passaggio 4 Immettere il periodo di tempo e toccare**OK**. Inserisci qualsiasi numero compreso tra 0 e 127.

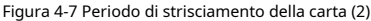

|       |         | <b>Card Period</b> |       |             |     |
|-------|---------|--------------------|-------|-------------|-----|
| Date  |         | Sunday             |       |             |     |
| Time1 | 00 : 00 |                    | $-23$ | <b>TILL</b> | 59  |
| Time2 |         | $00 : 00 - 23$     |       | ÷.          | -59 |
| Time3 | 00      | $\therefore$ 00    | $-23$ |             | -59 |
| Time4 | oo      | 00                 | - 23  |             |     |

<span id="page-17-0"></span>assaggio 5 Selezionare un giorno per impostare i periodi e toccare**OK**.

Passaggio 6 Impostare i periodi per il resto della settimana. Rubinetto**OK**

#### ssaggio 7

Passaggio 8 Selezionare**SÌ**e tocca**OK**.

## **4.3.1.2 Impostazione del periodo di ferie**

.

È possibile impostare fino a 128 periodi di vacanza (da 0 a 127). Passo

- 1 Nella schermata di impostazione del periodo di tempo, selezionare il periodo delle vacanze, quindi toccare**OK**.
- Passo 2 Immettere il numero del periodo (0-127).

Immettere l'ora di inizio della vacanza, l'ora di fine della vacanza e il periodo, quindi toccare**OK**. Passaggio 3  $\Box$ 

Il periodo è il numero del periodo impostato nella schermata del periodo della carta.

## Figura 4-8 Periodo festivo

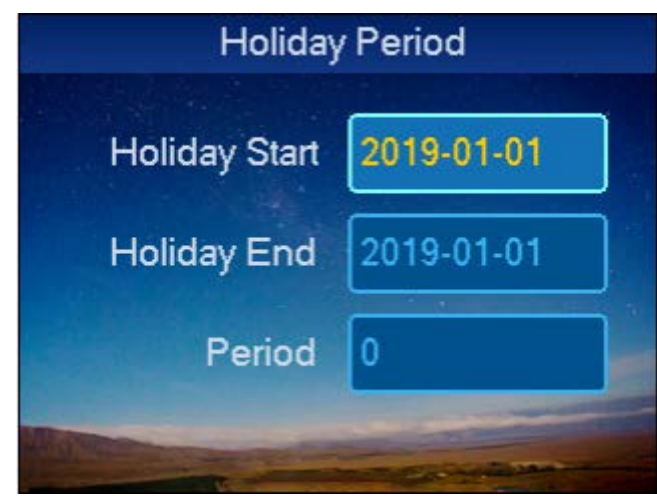

<span id="page-17-1"></span>Passaggio 4 Selezionare**SÌ**e tocca**OK**.

#### **4.3.1.3 Periodo modalità di impostazione**

Il periodo di modalità ha quattro periodi al giorno dal lunedì alla domenica. Passo 1 Nella schermata di

impostazione del periodo di tempo, selezionare il periodo della modalità e toccare**OK**.

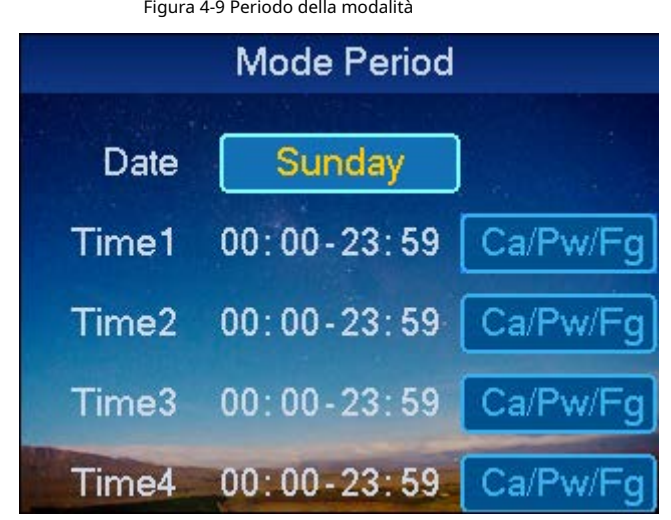

- <span id="page-18-0"></span>Passo 2 Selezionare**Lunedi**e tocca**OK**.
- Passaggio 3 Configura il periodo, tocca**OK**per selezionare la modalità di sblocco del
- Passaggio 4 periodo. Configura i periodi dal martedì alla domenica.
- Passaggio 5 Rubinetto**OK**.
- Passaggio 6 Selezionare**SÌ**e tocca**OK**.

Dopo il completamento, le modalità di sblocco vengono gestite secondo i quattro periodi.

## **4.3.1.4 Impostazione NO periodo**

Dopo aver impostato il periodo NO, la porta rimarrà sbloccata durante questo periodo. Passo 1

Nella schermata di impostazione dell'ora, selezionare**NO Periodo**e tocca**OK**.

## Figura 4-10 Periodo NO

<span id="page-18-1"></span>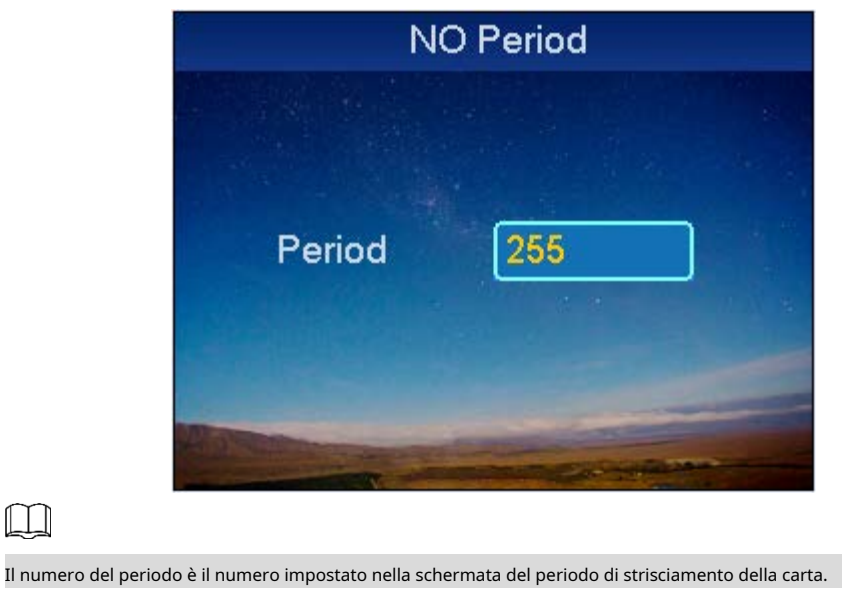

Passo 2 Rubinetto **QU** per eliminare i vecchi dati, inserire il numero del periodo, quindi toccare**OK**.

#### **4.3.2 Impostazione della scheda principale**

 $\Box$ 

Puoi modificare o aggiungere la carta principale.

Passo 1 Sul**Accesso**schermo, selezionare la configurazione della scheda principale e toccare**OK**.

#### Figura 4-11 Impostazione della scheda principale

<span id="page-19-0"></span>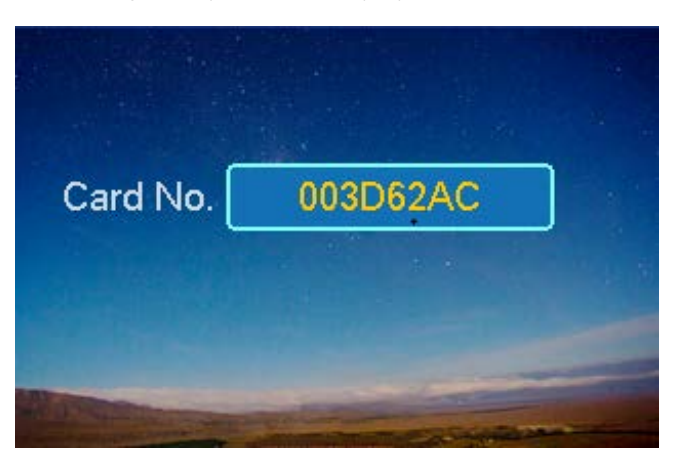

<span id="page-19-1"></span><u>Passo 2</u> Rubinetto (ملك per eliminare il vecchio numero di carta e inserire il nuovo numero di carta o posizionare la carta su area di scorrimento per la scansione, quindi toccare**OK**.

#### **4.3.3 Impostazione della modalità di sblocco**

Le modalità di sblocco includono carta, password, impronta digitale, carta e password, carta e impronta digitale, carta o password o impronta digitale.

Figura 4-12 Impostazione della modalità di sblocco

Passo 1 Sul**Accesso**schermo, selezionare la modalità di sblocco, quindi toccare**OK**.

**Unlock Mode Setup** Card Password Finger Ca/Pw/Fg  $\bullet$ Ca+Pw Ca+Fq **Time Period** 

<span id="page-19-2"></span>Passo 2 Seleziona la modalità di sblocco e tocca**OK**.

#### **4.3.4 Impostazione del tempo di blocco della porta**

Il tempo di blocco della porta include il tempo di mantenimento della serratura e il tempo aggiuntivo.

- Tempo di attesa: dopo aver fatto scorrere la carta, la porta rimane sbloccata per un tempo di attesa definito prima di richiudersi.
- Nel tempo: se la porta rimane sbloccata dopo il tempo definito dopo aver fatto scorrere la carta, viene attivato un allarme. -

Passo 1 Sul**Accesso**schermo, selezionare l'impostazione dell'ora di blocco della porta e toccare**OK**.

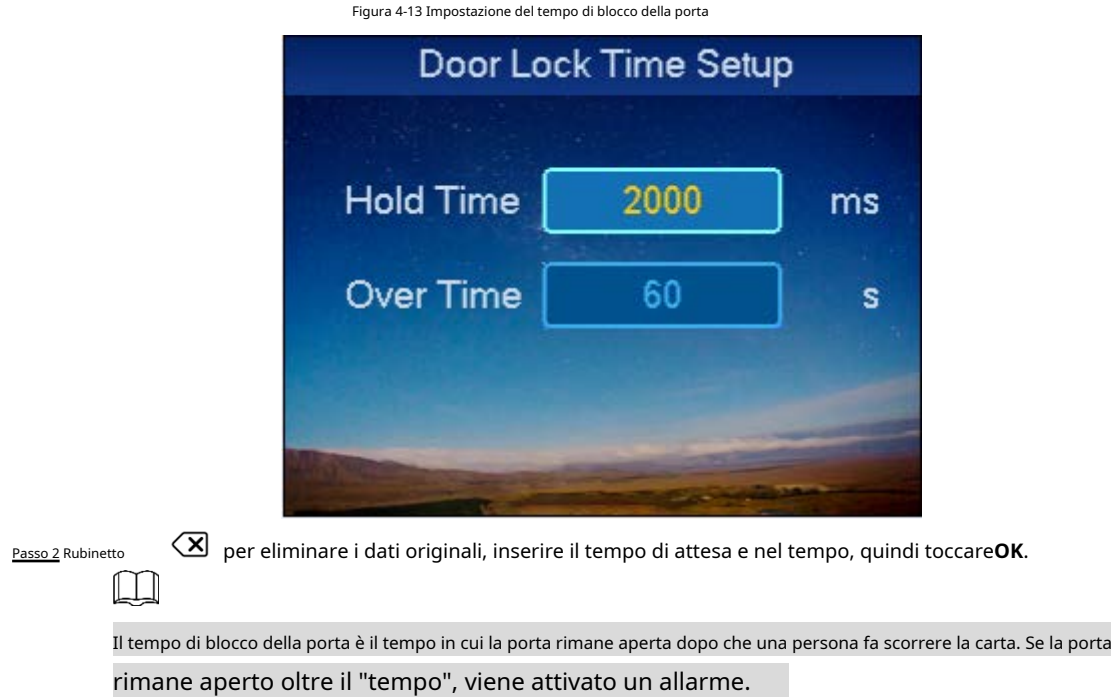

## <span id="page-20-1"></span>**4.3.5 Impostazione degli allarmi**

Puoi abilitare o disabilitare gli allarmi. L'allarme di sistema include intrusione, anti-pass back, tessera coercizione, sensore porta e timeout porta.

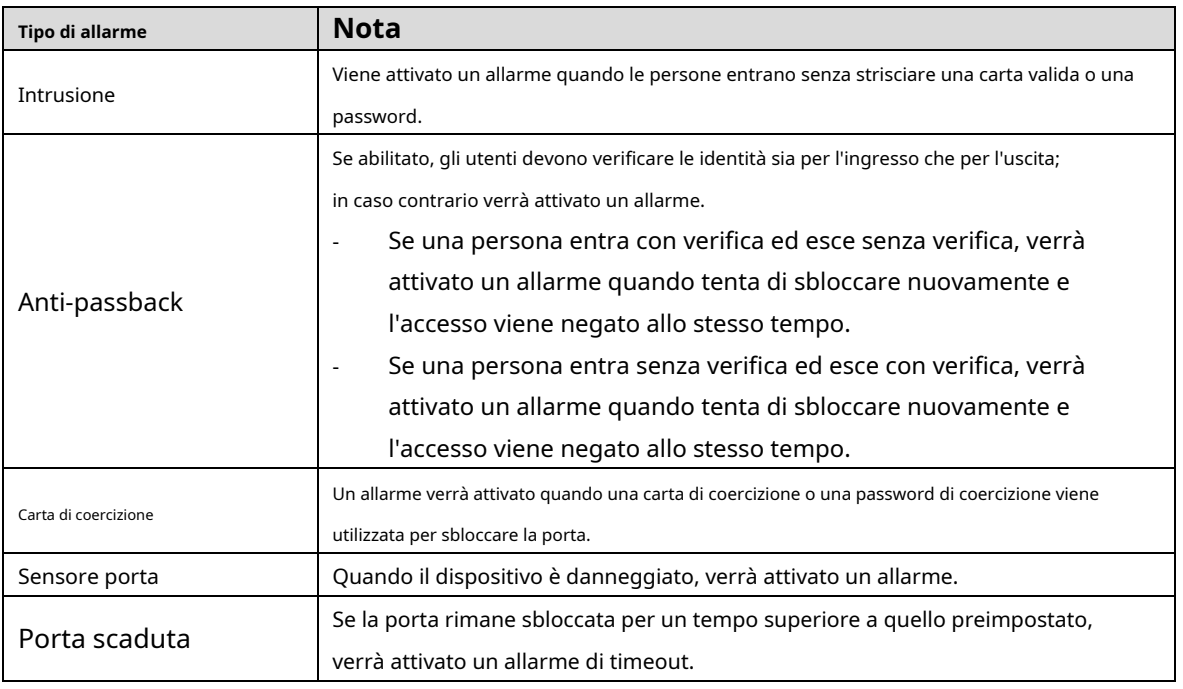

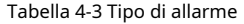

<span id="page-20-0"></span>Passo 1 Sul**Accesso**schermo, selezionare l'impostazione della sveglia e toccare**OK**.

#### Figura 4-14 Impostazione allarme

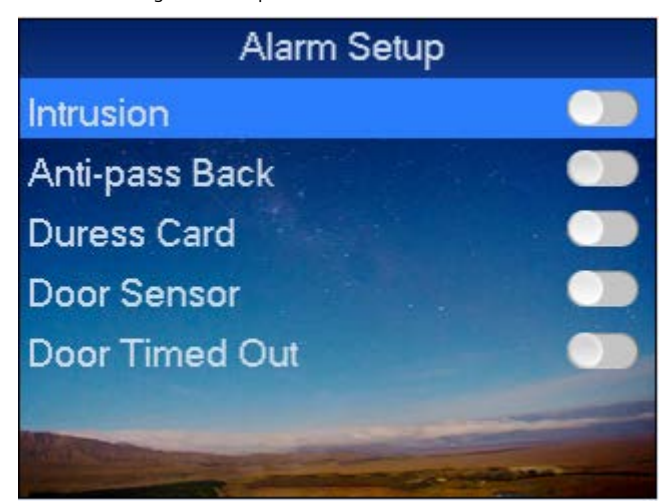

Passo 2 Selezionare il tipo di sveglia per abilitare la funzione sveglia, quindi toccare**OK**.

#### **4.3.6 Impostazione dello stato della porta**

È possibile impostare lo stato del controllo accessi su normale, NO o NC.

Passo 1 Sul**Accesso**schermo, selezionare la configurazione dello stato della porta, quindi toccare**OK**.

Passo 2 Utilizzo↑e↓ aselezionare lo stato di controllo dell'accesso e toccare**OK**.

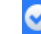

viene visualizzato dopo la selezione.

## **4.4 Impostazioni di sistema**

#### **4.4.1 Configurazione locale**

È possibile impostare dati, password amministratore e posta vocale. Puoi anche esportare tutti i dati e ripristinare le impostazioni predefinite.

#### **4.4.1.1 Data impostazione**

Imposta la data e l'ora del sistema.

Passo 1 Sul**Sistema**schermo, toccare↑o↓per selezionare l'impostazione della data, quindi toccare**OK**.

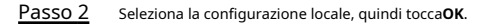

Passaggio 3 Selezionare l'impostazione della data, quindi toccare**OK**. Figura 4-15 Impostazione dati

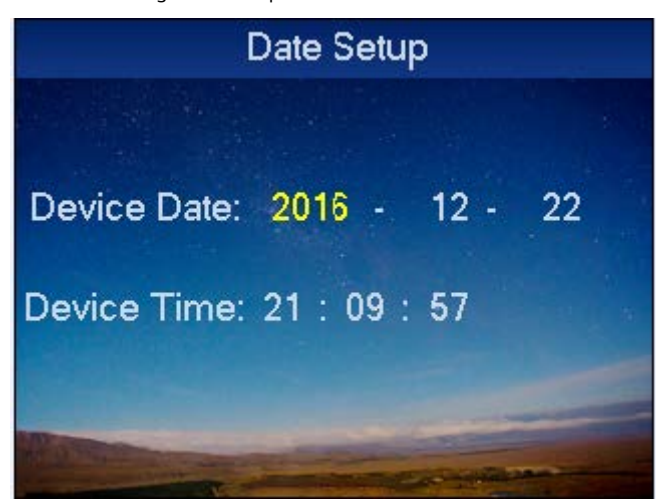

Passaggio 4 Impostare la data e l'ora del dispositivo, quindi toccare**OK**.

### **4.4.1.2 Modifica della password dell'amministratore**

Puoi cambiare la password dell'amministratore.

Passo 1 Nella schermata di configurazione locale, seleziona configurazione password amministratore, quindi tocca**OK**.

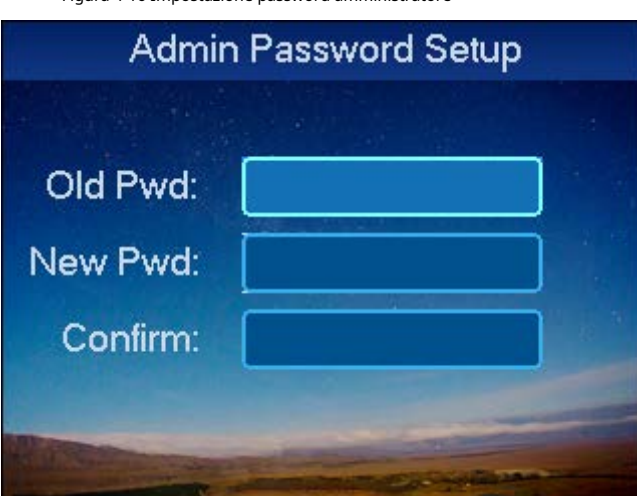

Figura 4-16 Impostazione password amministratore

Passo 2 Immettere la vecchia password, la nuova password, la password di conferma, quindi toccare**OK**.

## **4.4.1.3 Impostazione del volume**

Passo 1 Nella schermata di configurazione locale, selezionare**Configurazione del volume di conversazione**, quindi toccare**OK**.

Figura 4-17 Impostazione del volume

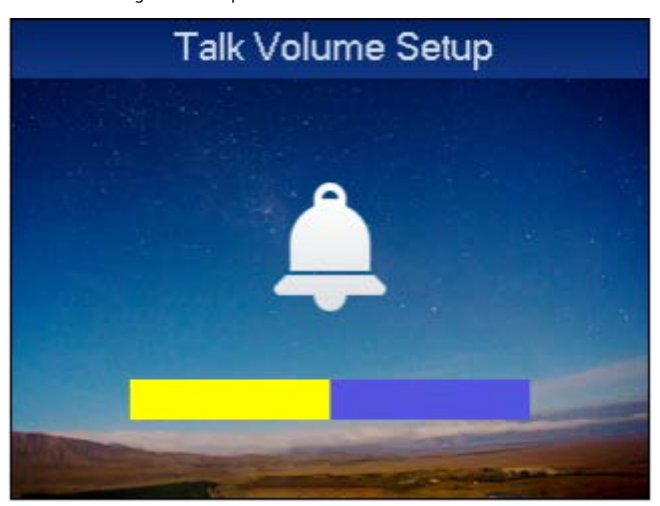

Passo 2 Rubinetto↑o↓,per regolare il volume.

### **4.4.1.4 Ripristino delle impostazioni predefinite**

- Passo 1 Nella schermata di configurazione locale, selezionare predefinito, quindi toccare**OK**
- Passo 2 . Selezionare**SÌ**e quindi toccare**OK**ripristinare.

## **4.4.2 Configurazione della rete**

## **4.4.2.1 Impostazione della modalità di rete**

- Passo 1 Nel menu principale selezionare**Impostazioni**, quindi toccare**OK**.
- Passo 2 Selezionare**Configurazione di rete**e tocca**OK**. Selezionare**Configurazione**
- Passaggio 3 **della modalità di rete**e tocca**OK**.

Figura 4-18 Impostazione della modalità di rete

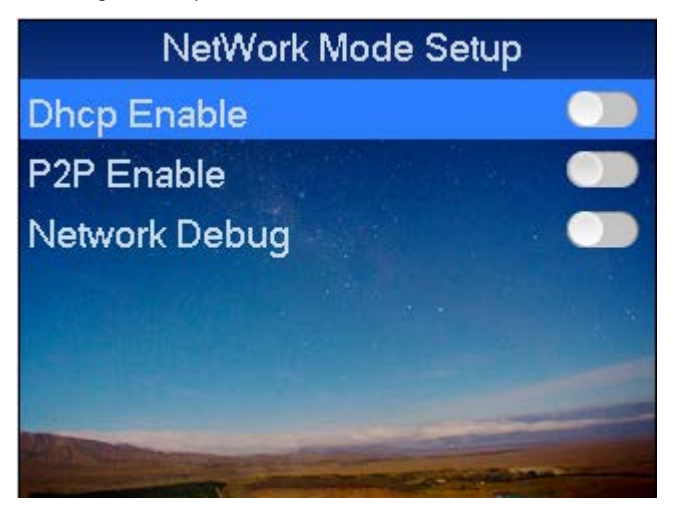

Passaggio 4 Rubinetto↑o↓,per selezionare la modalità di rete e abilitarla, quindi toccare**OK**.

Rubinetto**OK**di nuovo per chiudere la modalità di connessione di rete.

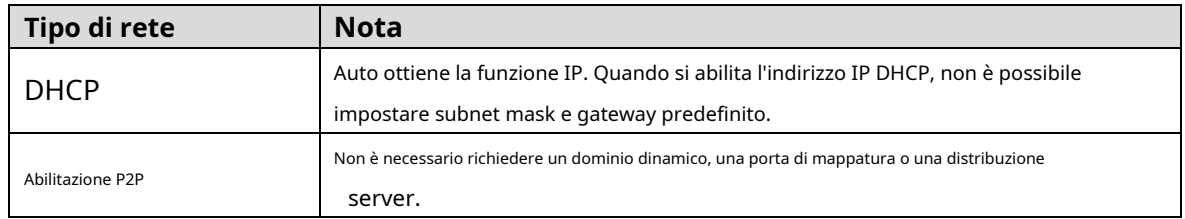

## **4.4.2.2 Impostazione IP**

Passo 1 Sul**Configurazione di rete**schermo, selezionare**Configurazione dell'IP**, quindi toccare**OK**.

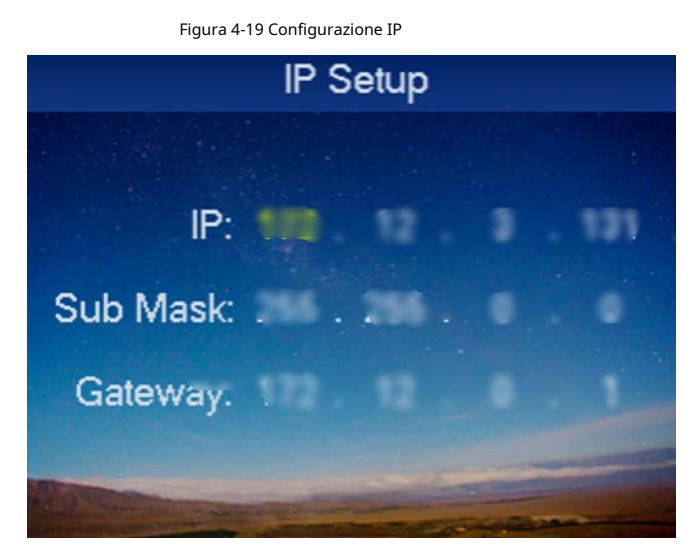

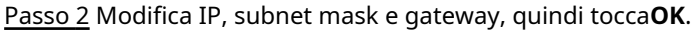

#### **4.4.3 Impostazione della modalità del dispositivo**

Il dispositivo supporta due modalità del dispositivo, che sono la modalità controller e la modalità lettore di schede.

- **Questo dispositivo come controller**: il dispositivo viene utilizzato come controller per controllare l'accesso.
- **Questo dispositivo come lettore di schede**: il dispositivo viene utilizzato come lettore di schede. Se è necessario controllare l'accesso alla porta, è necessario collegarlo a un controller.
- Passo 1 Sul**Impostazioni**schermata, selezionare la configurazione della modalità, quindi

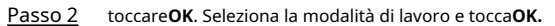

Figura 4-20 Impostazione modalità

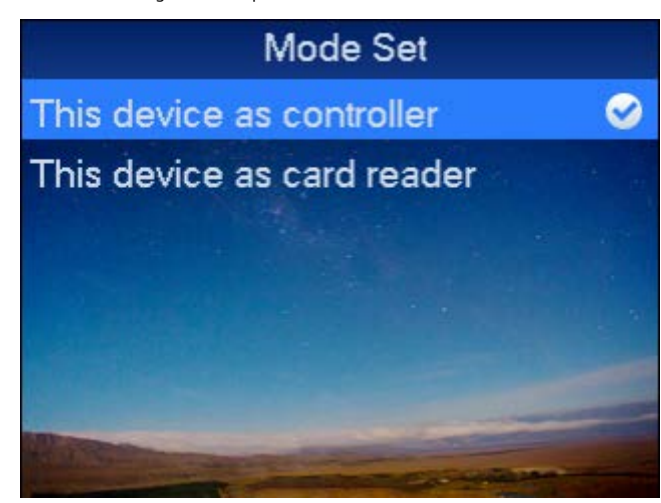

Passaggio 3 Rubinetto↑o↓per selezionare la modalità di lavoro, quindi toccare**OK**.

Dopo che la selezione è andata a buon fine, a○ <sup>√</sup>verrà visualizzato accanto alla modalità di lavoro.

## **4.4.4 Riavvio del dispositivo**

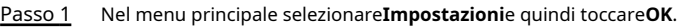

- Passo 2 Selezionare**Riavviare**e quindi toccare**OK**.
- Passaggio 3 Selezionare**SÌ**, quindi toccare**OK**per riavviare il dispositivo.

## **4.4.5 Sistema di aggiornamento**

- Passo 1 Rinominare il file di aggiornamento come "AutoUpDate.bin", salvarlo nella directory principale USB, quindi inserire l'USB nel dispositivo.
- Nel menu principale selezionare**Impostazioni**, quindi toccare**OK**. Passo 2
- Selezionare**Aggiornamento USB**e tocca**OK**. Passaggio 3

Figura 4-21 Aggiornamento tramite USB

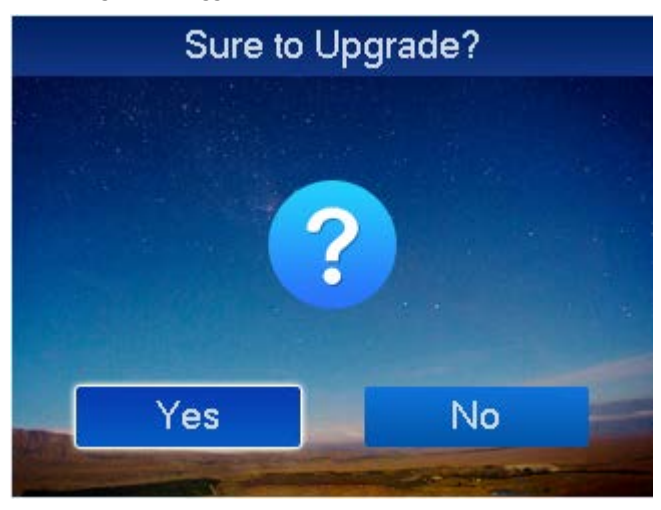

Passaggio 4 Utilizzo↑e↓selezionare**sì**, quindi toccare**OK**.

Il sistema inizia ad aggiornarsi e si riavvierà automaticamente al termine dell'aggiornamento.

# **4.5 Informazioni di sistema**

È possibile visualizzare le informazioni sullo scorrimento della carta, le informazioni sugli allarmi e le informazioni locali.

## **4.5.1 Visualizzazione dei record di sblocco**

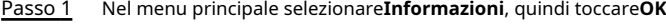

Passo 2 . Seleziona Sblocca record, quindi tocca**OK**.

### Figura 4-22 Sblocca record

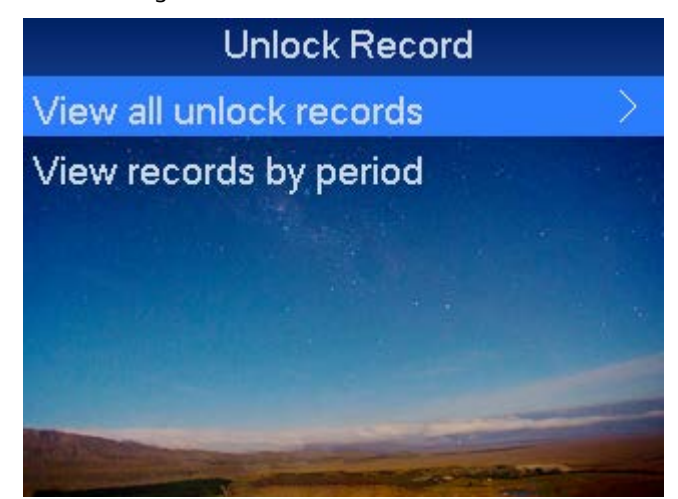

<span id="page-26-1"></span><span id="page-26-0"></span>Passaggio 3 Rubinetto↑o↓per selezionare il metodo di visualizzazione.

- Visualizza tutta la cronologia di sblocco

Selezionare**Visualizza tutti i record di sblocco**, quindi toccare**OK**. È possibile visualizzare le informazioni sui record di sblocco, inclusi ora, numero di carta, modalità e stato.

- Visualizza record per periodo
- 1) Seleziona**Visualizza record per periodo**, quindi toccare**OK**.

Figura 4-23 Visualizza record per periodo

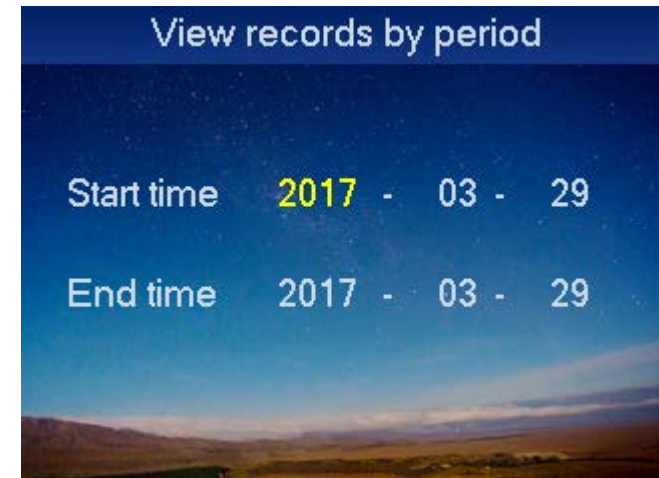

2) Immettere l'ora di inizio e l'ora di fine, quindi toccare**OK**.

 $\square$ 

È possibile visualizzare un massimo di 150.000 record.

## **4.5.2 Visualizzazione dei record di allarme**

Passo 1 Sul**Informazioni**[schermata, selezionare la registrazione dell](#page-27-0)'[allarme, quindi toccare](#page-27-0)**OK**.

#### [F](#page-27-0)i[gura 4-24 Record di allarme](#page-27-0)

<span id="page-27-0"></span>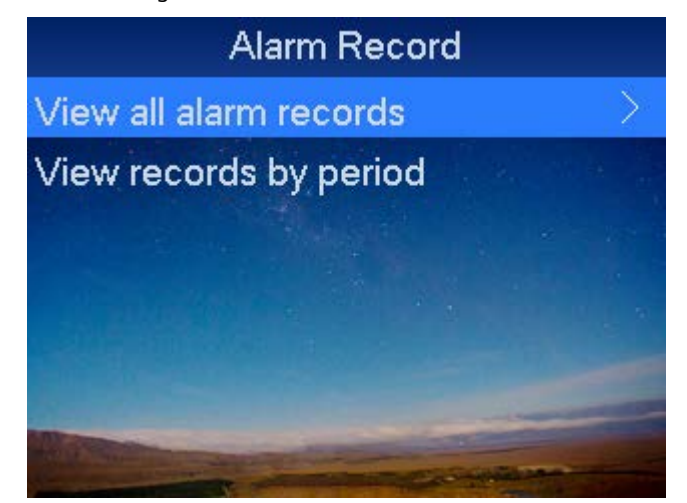

Passo 2 Rubinetto↑o↓per selezionare il metodo di visualizzazione.

- Visualizza tutti i record di allarme

Selezionare**Visualizza tutti i record di allarme**, quindi toccare**OK**per visualizzare il tipo di sveglia, l'ora della sveglia e altro.

- Visualizza record per periodo
- 1) Seleziona**Visualizza record per periodo**, quindi toccare**OK**.

Figura 4-25 Visualizza record per periodo

|                   | View records by period |    |  |
|-------------------|------------------------|----|--|
|                   |                        |    |  |
| <b>Start time</b> | $2017 - 03 -$          | 29 |  |
| End time          | $2017 - 03 -$          | 29 |  |
|                   |                        |    |  |
|                   |                        |    |  |

2) Immettere l'ora di inizio e l'ora di fine e toccare**OK**.

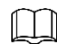

È possibile visualizzare un massimo di 1024 record.

## **4.5.3 Visualizzazione delle informazioni sul dispositivo**

È possibile visualizzare le informazioni di base sul dispositivo come versione del dispositivo, MAC e IP.

Passo 1 Nel menu principale selezionare**Informazioni**, quindi toccare**OK**.

Passo 2 Selezionare**Informazioni locali**e tocca**OK**.

## **4.5.4 Esportazione/Importazione**

È possibile esportare record di sblocco e record di allarme su USB ed esportare o importare configurazioni tramite USB.

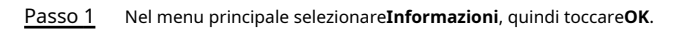

Passo 2 Selezionare**Esportazione USB**e tocca**OK**.

Figura 4-26 Esportazione USB

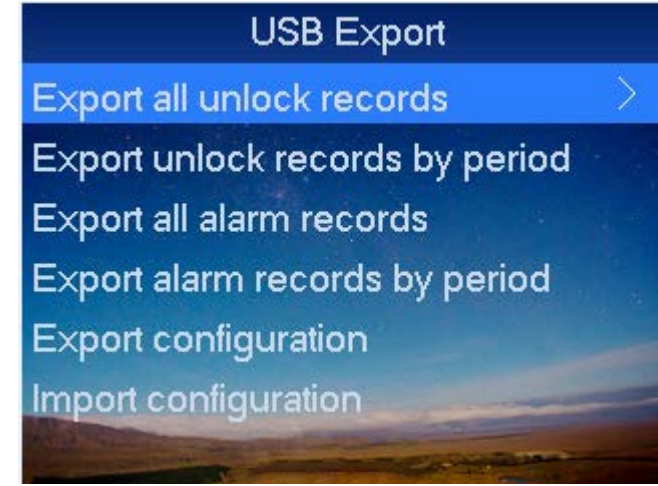

Passaggio 3 Rubinetto↑o↓per selezionare l'elemento che si desidera esportare o importare.

| <b>Parametro</b>                  | <b>Descrizione</b>                                                       |
|-----------------------------------|--------------------------------------------------------------------------|
| Esporta tutti i record di sblocco | SelezionareEsporta tutti i record di sbloccoe toccaOK.                   |
| Esporta i record di sblocco per   | 1. Selezionare <b>Esporta record di sblocco per periodo</b> e toccaOK.   |
| periodo                           | 2. EntraOra di inizioeTempo scaduto, rubinettoOK.                        |
| Esporta tutti i record di allarme | SelezionareEsporta tutti i record di allarme, rubinettoOK.               |
| Esporta record di allarme per     | 1. Selezionare <b>Esporta i record di allarme per periodo</b> e toccaOK. |
| periodo                           | 2. EntraOra di inizioeTempo scaduto, rubinettoOK.                        |
| Esporta configurazione            | SelezionareEsporta configurazionee toccaOK.                              |
| Importa configurazione            | Selezionare <b>Importa configurazione</b> e tocca <b>OK</b> .            |

Tabella 4-4 Descrizione dell'esportazione USB

#### <span id="page-29-0"></span>**Azioni obbligatorie da intraprendere per la sicurezza di base della rete del dispositivo:**

#### **1. Utilizzare password complesse**

Si prega di fare riferimento ai seguenti suggerimenti per impostare le password:

- La lunghezza non deve essere inferiore a 8 caratteri.
- Includere almeno due tipi di caratteri; i tipi di carattere includono lettere maiuscole e minuscole, numeri e simboli.
- Non contenere il nome dell'account o il nome dell'account in ordine inverso. -
- Non utilizzare caratteri continui, come 123, abc, ecc. -
- Non utilizzare caratteri sovrapposti, come 111, aaa, ecc. -

#### <span id="page-29-1"></span>**2. Aggiorna il firmware e il software client in tempo**

- Secondo la procedura standard nell'industria tecnologica, si consiglia di mantenere aggiornato il firmware del dispositivo (come NVR, DVR, telecamera IP, ecc.) per garantire che il sistema sia dotato delle patch e delle correzioni di sicurezza più recenti. Quando il dispositivo è connesso alla rete pubblica, si consiglia di abilitare la funzione "auto-check for updates" per ottenere informazioni tempestive sugli aggiornamenti firmware rilasciati dal produttore.
- Si consiglia di scaricare e utilizzare l'ultima versione del software client.

#### <span id="page-29-2"></span>**Raccomandazioni "bello da avere" per migliorare la sicurezza della rete del dispositivo:**

#### **1. Protezione fisica**

Ti suggeriamo di eseguire la protezione fisica del dispositivo, in particolare i dispositivi di archiviazione. Ad esempio, posizionare il dispositivo in una sala computer e in un armadietto speciali e implementare un'autorizzazione di controllo degli accessi e una gestione delle chiavi ben fatte per impedire a personale non autorizzato di effettuare contatti fisici come danni all'hardware, connessione non autorizzata di dispositivi rimovibili (come un disco flash USB , porta seriale), ecc.

#### <span id="page-29-3"></span>**2. Modifica regolarmente le password**

Ti suggeriamo di cambiare regolarmente le password per ridurre il rischio di essere indovinato o violato.

#### **3. Impostare e aggiornare le password Reimpostare le informazioni tempestivamente**

Il dispositivo supporta la funzione di reimpostazione della password. Si prega di impostare le informazioni correlate per la reimpostazione della password in tempo, comprese le domande sulla casella di posta dell'[utente finale e sul](#page-29-4)la protezione della password. Se le informazioni cambiano, si prega di modificarle in tempo. Quando si impostano le doman[de di protezione de](#page-20-1)lla password, si consiglia di non utilizzare quelle che possono essere facilmente indovinate.

#### **4. Abilita il blocco dell'account**

La funzione di blocco dell'account è abilitata per impostazione predefinita e ti consigliamo di mantenerla attiva per garantire la sicurezza dell'account. Se un utente malintenzionato tenta più volte di accedere con la password errata, l'account corrispondente e l'indirizzo IP di origine verranno bloccati.

#### <span id="page-29-4"></span>**5. Modifica HTTP predefinito e altre porte di servizio**

Ti consigliamo di modificare HTTP predefinito e altre porte di servizio in qualsiasi set di numeri compreso tra 1024 e 65535, riducendo il rischio che estranei possano indovinare quali porte stai utilizzando.

## **6. Abilita HTTPS**

Ti consigliamo di abilitare HTTPS, in modo da visitare il servizio Web attraverso un canale di comunicazione sicuro.

## **7. Collegamento indirizzo MAC**

Ti consigliamo di associare l'indirizzo IP e MAC del gateway al dispositivo, riducendo così

il rischio di spoofing ARP.

### <span id="page-30-0"></span>**8. Assegna account e privilegi in modo ragionevole**

In base ai requisiti aziendali e gestionali, aggiungere ragionevolmente gli utenti e assegnare loro un set minimo di autorizzazioni.

## **9. Disabilita i servizi non necessari e scegli le modalità sicure**

Se non necessario, si consiglia di disattivare alcuni servizi come SNMP, SMTP, UPnP, ecc., per ridurre i rischi.

Se necessario, si consiglia vivamente di utilizzare le modalità sicure, inclusi, a titolo esemplificativo ma non esaustivo, i seguenti servizi:

- SNMP: scegli SNMP v3 e imposta password di crittografia avanzata e password di autenticazione.
- SMTP: scegliere TLS per accedere al server delle cassette -
- postali. FTP: scegli SFTP e imposta password complesse. -
- Hotspot AP: scegli la modalità di crittografia WPA2-PSK e imposta password complesse. -

## **10. Trasmissione crittografata audio e video**

Se i tuoi contenuti di dati audio e video sono molto importanti o sensibili, ti consigliamo di utilizzare la funzione di trasmissione crittografata, per ridurre il rischio di furto di dati audio e video durante la trasmissione.

Promemoria: la trasmissione crittografata causerà una perdita di efficienza della trasmissione.

### **11. Controllo sicuro**

- Controlla gli utenti online: ti suggeriamo di controllare regolarmente gli utenti online per vedere se il dispositivo ha effettuato l'accesso senza autorizzazione.
- Controlla il registro del dispositivo: visualizzando i registri, puoi conoscere gli indirizzi IP che sono stati utilizzati per accedere ai tuoi dispositivi e le loro operazioni chiave. -

## **12. Registro di rete**

A causa della limitata capacità di archiviazione del dispositivo, il registro memorizzato è limitato. Se è necessario salvare il registro per un lungo periodo, si consiglia di abilitare la funzione del registro di rete per garantire che i registri critici siano sincronizzati con il server del registro di rete per la traccia.

## **13. Costruire un ambiente di rete sicuro**

Per garantire al meglio la sicurezza del dispositivo e ridurre i potenziali rischi informatici, si consiglia di:

- Disattivare la funzione di mappatura delle porte del router per evitare l'accesso diretto ai dispositivi intranet dalla rete esterna.
- La rete dovrebbe essere partizionata e isolata in base alle effettive esigenze della rete. Se non ci sono requisiti di comunicazione tra due sottoreti, si consiglia di utilizzare VLAN, GAP di rete e altre tecnologie per partizionare la rete, in modo da ottenere l'effetto di isolamento della rete. -
- Stabilire il sistema di autenticazione degli accessi 802.1x per ridurre il rischio di accesso non autorizzato alle reti private. -
- Abilitare la funzione di filtraggio degli indirizzi IP/MAC per limitare l'intervallo di host autorizzati ad accedere al dispositivo. -